# Návod k Wi-Fi zásuvce

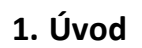

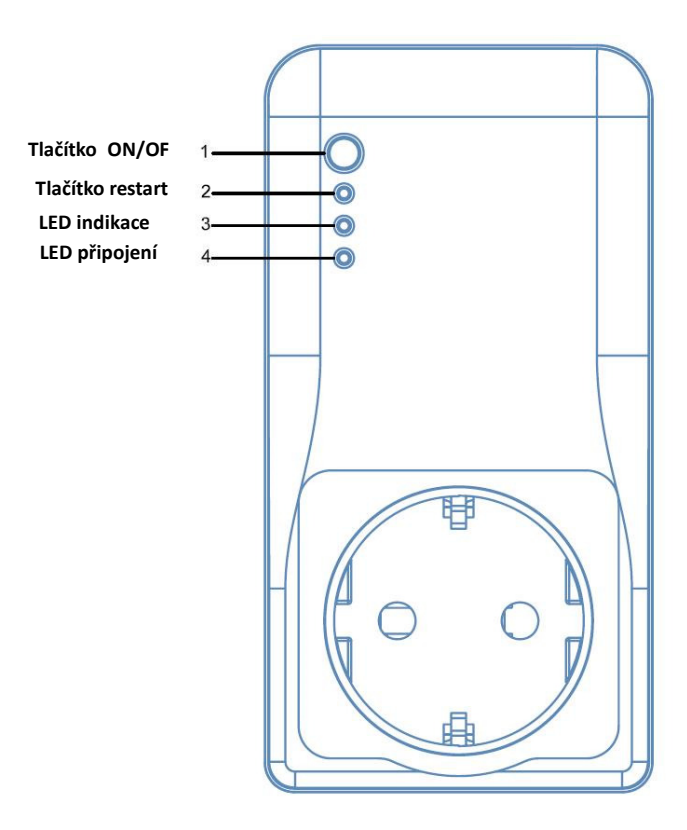

# **Specifikace**

Jmenovité hodnoty: 230V~/ 50Hz / 16A / Max.3680W WiFi: 2.412 ~ 2.484 GHz IEEE802.11b / g / n Počet zásuvek: 1

## 1. Stažení aplikace:

V Google Play stáhněte a nainstalujte aplikaci WiFi Socket (Apple) nebo Commel WiFi Socket (Android)

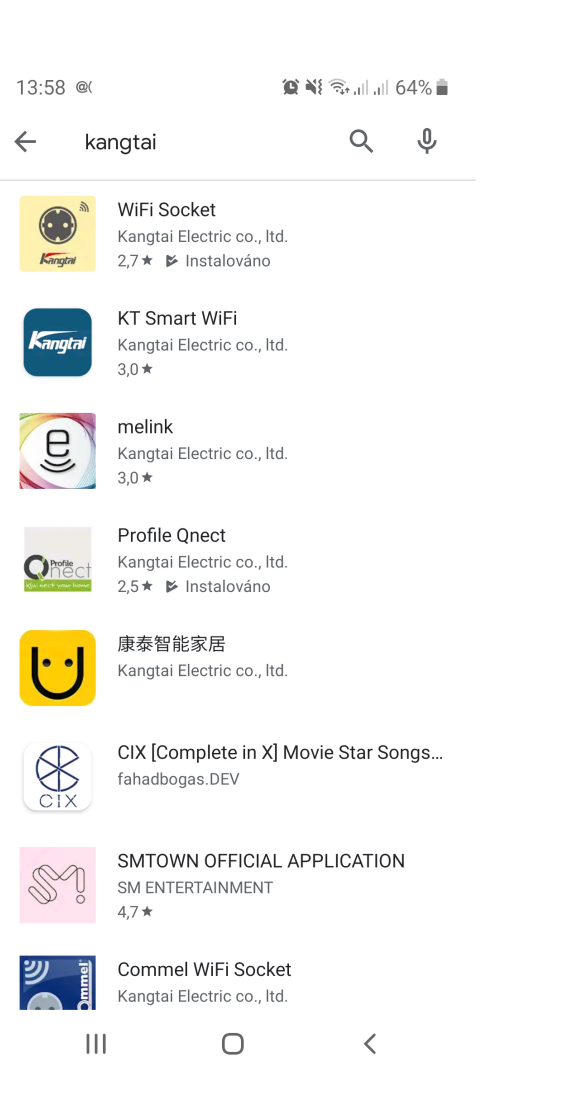

**2. Registrace & přihlášení**

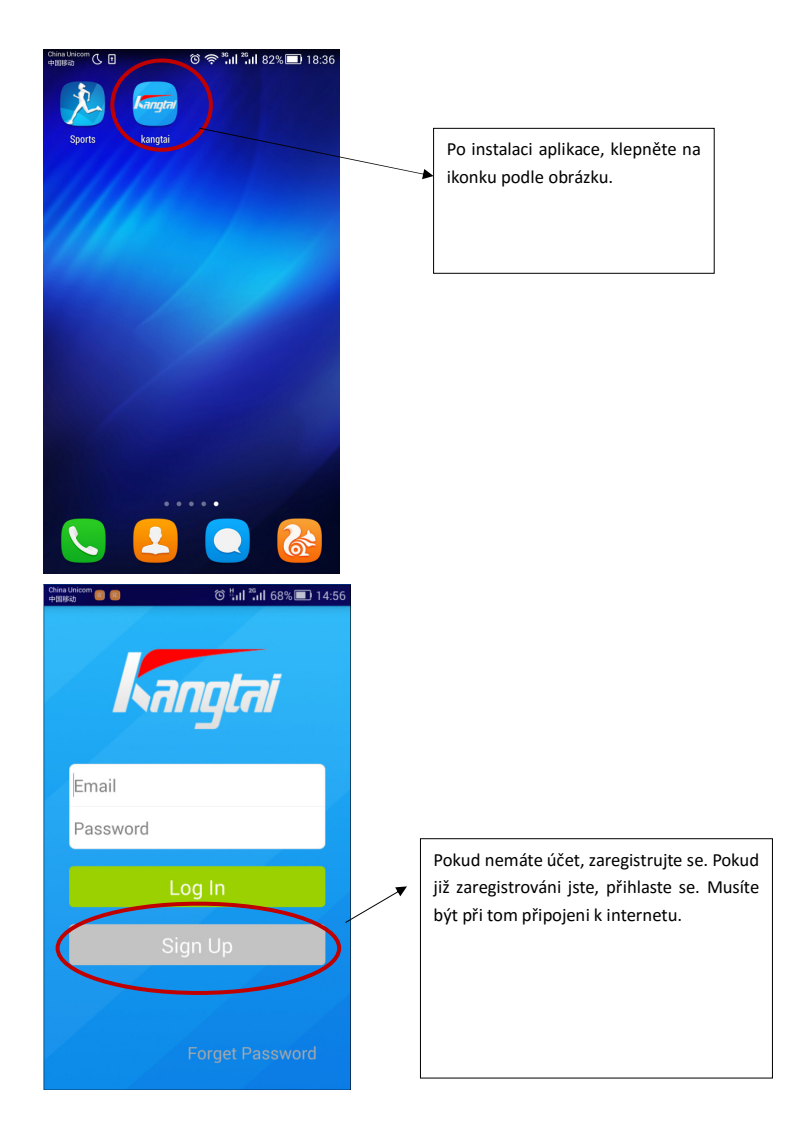

31

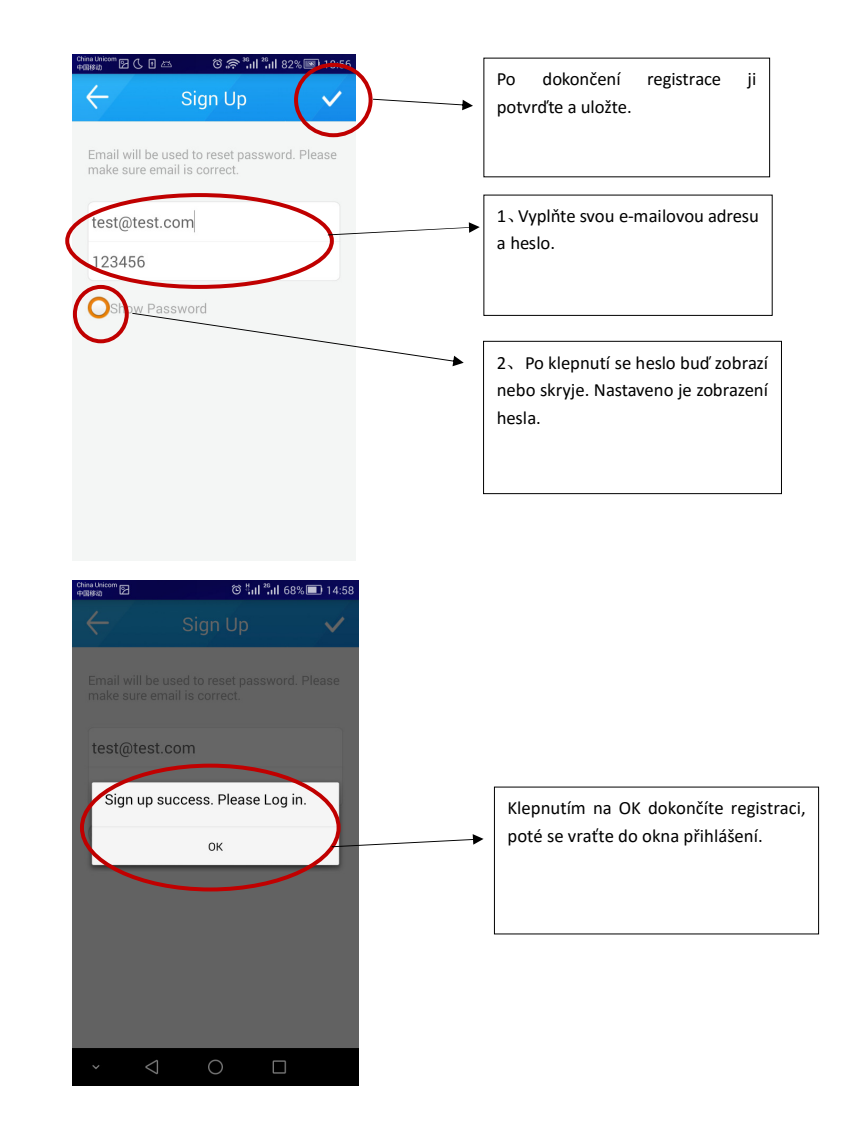

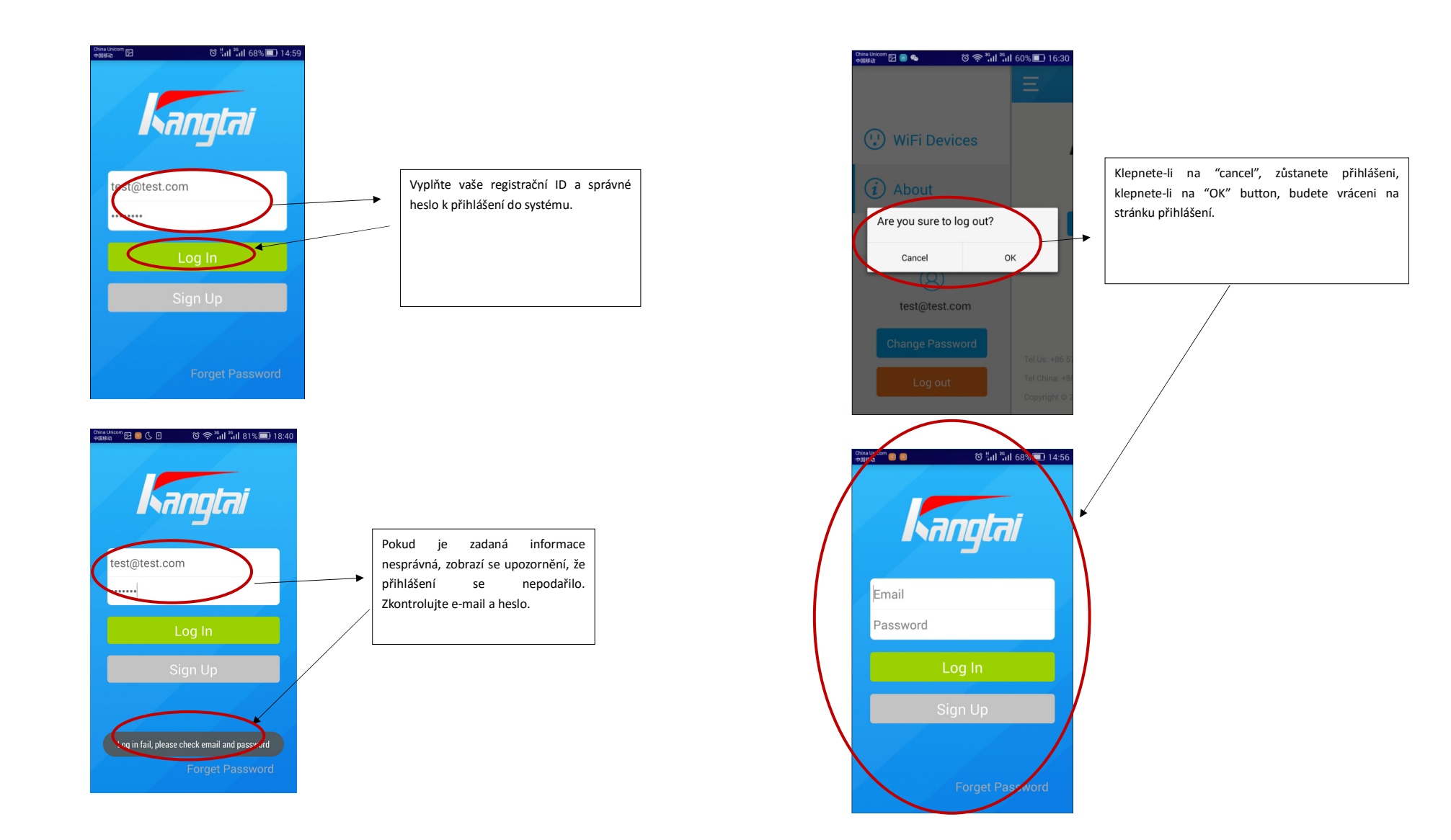

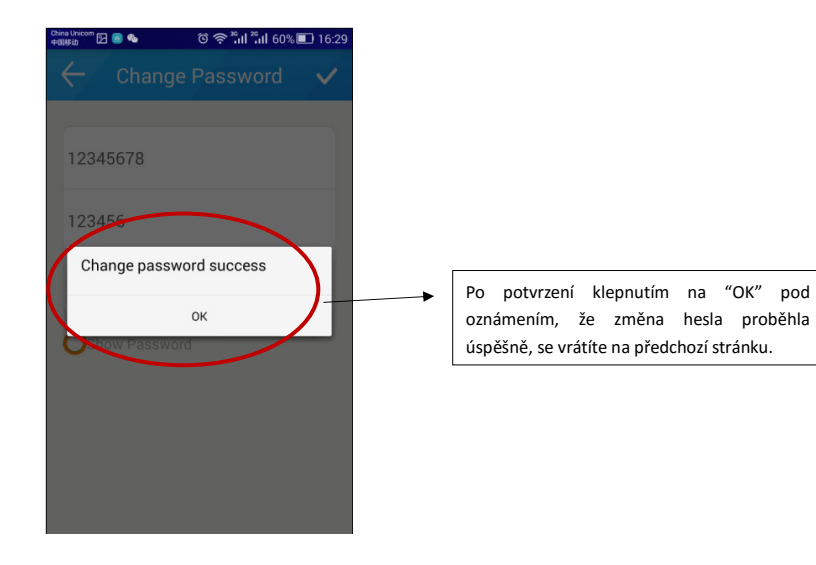

## **3. Přidání zařízení**

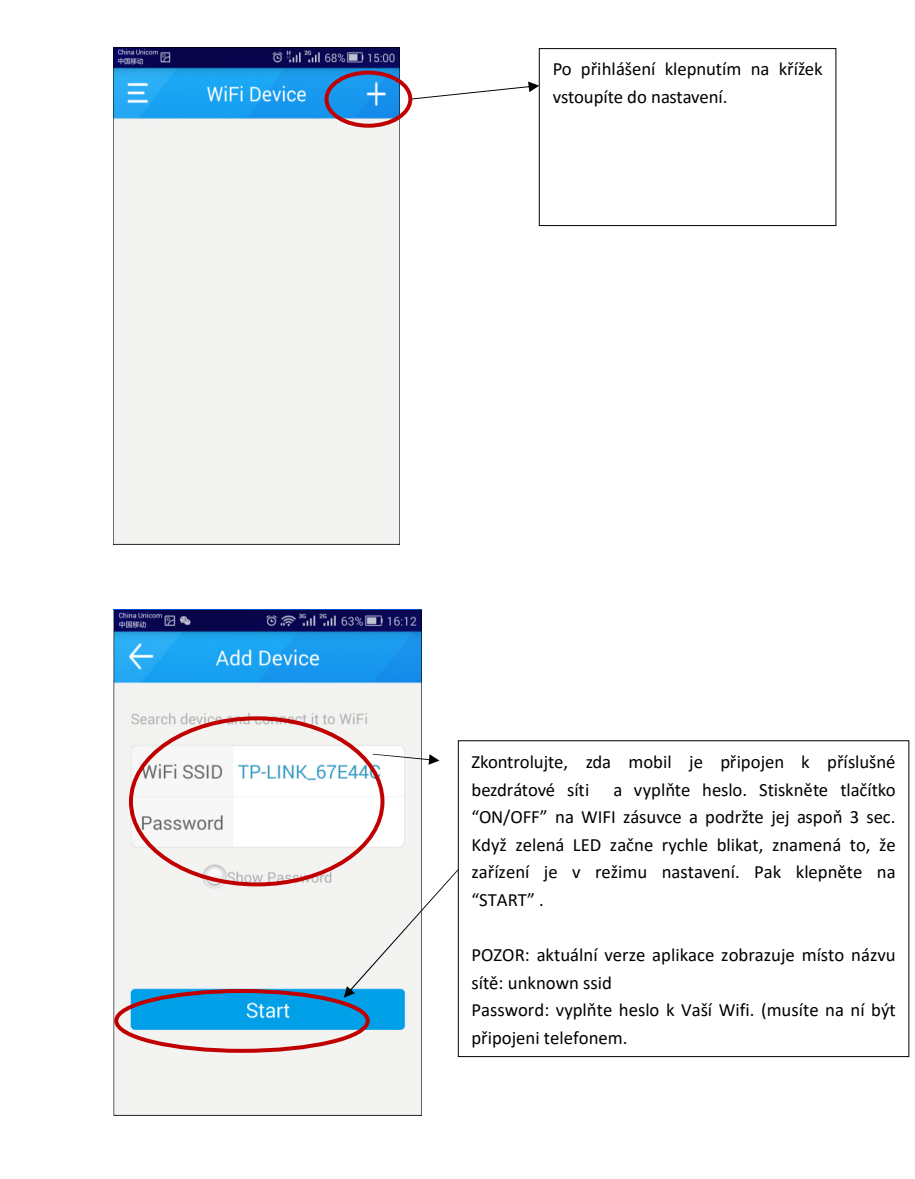

#### **8. Odhlášení**

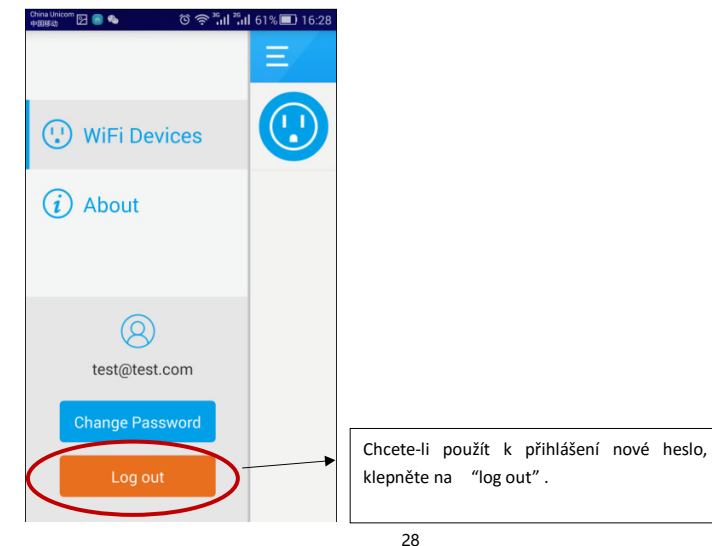

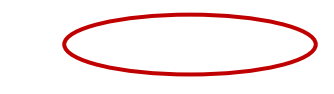

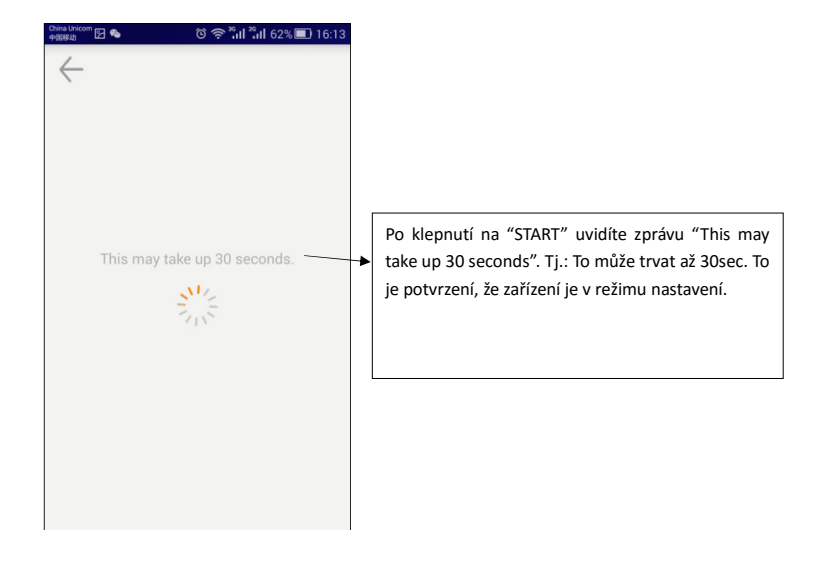

## **4. Obsluha zařízení**

## 1) Zapnutí zařízení

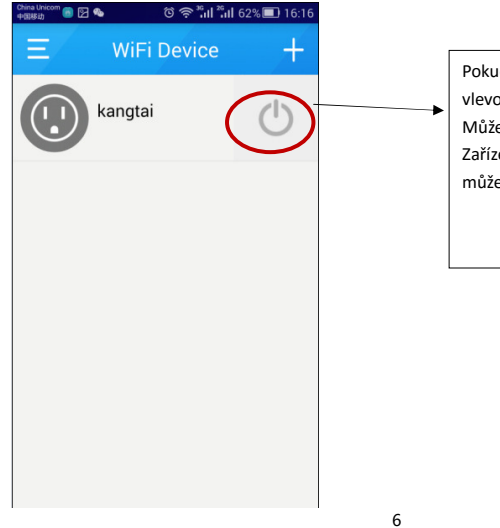

Pokud uvidíte na displeji stejný obrázek jako je vlevo, dokazuje to, že nastavení bylo úspěšné. Můžete provozovat zařízení, které bylo připojeno. Zařízení na obrázku vlevo je vypnuto a vy jej můžete zapnout klepnutím na tlačítko vpravo.

#### **7. Změna hesla**

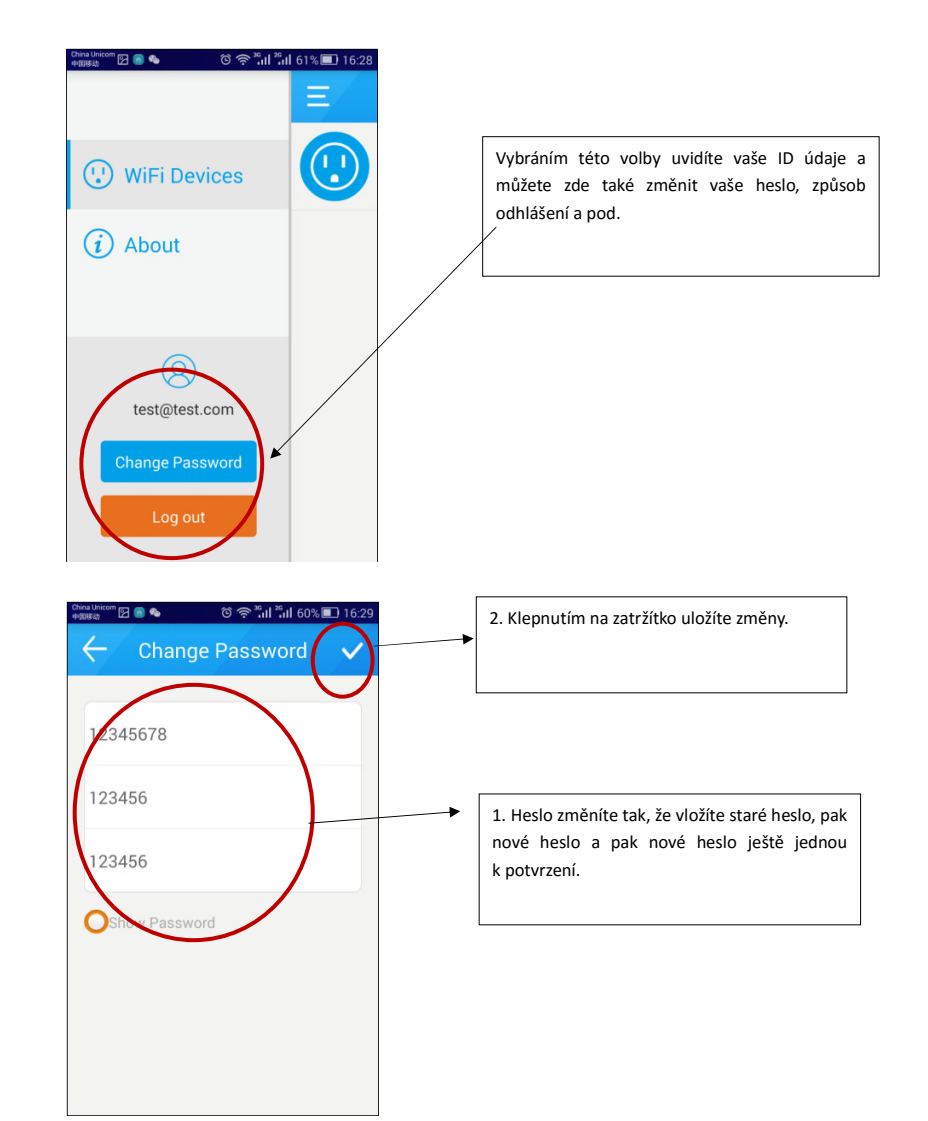

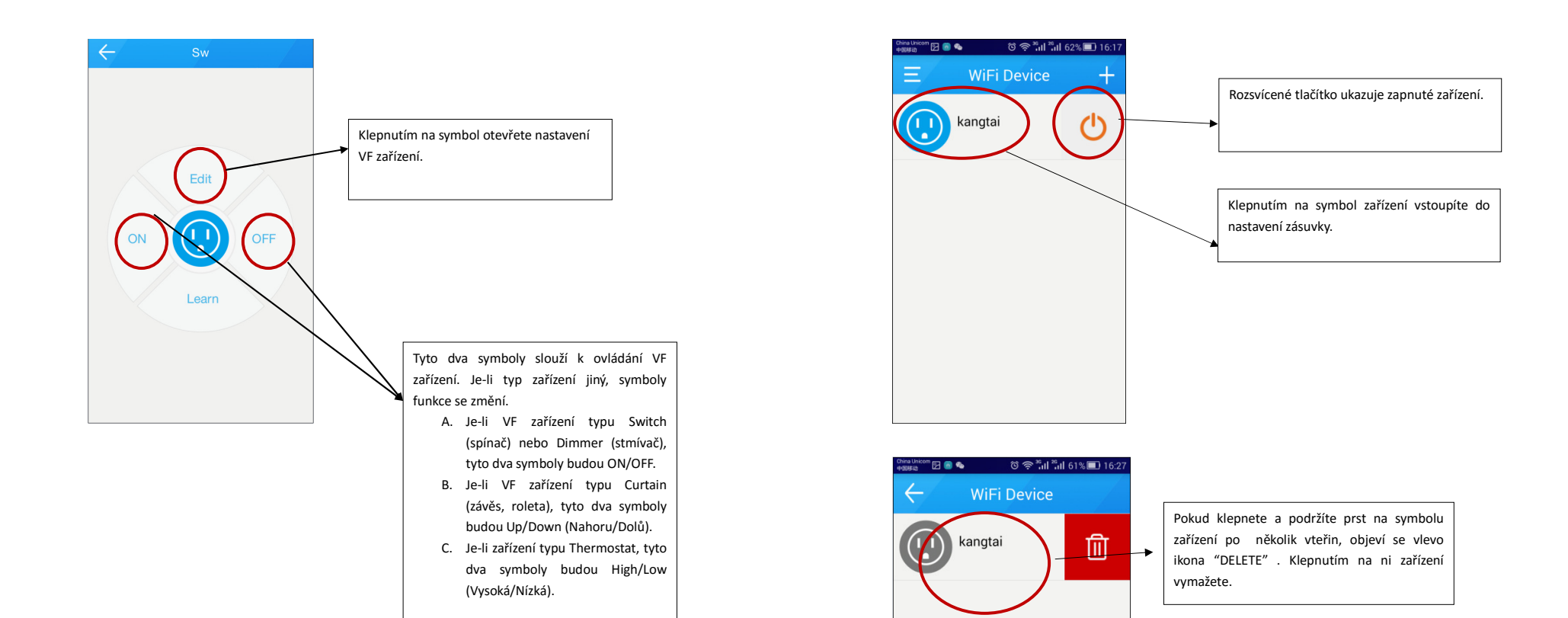

Pozor: způsob přidání WiFi zásuvky s měřením a VF zásuvek je stejný jako právě popsaný. Pouze ikona přidávaného zařízení je jiná.

### 2) Zamknutí zařízení

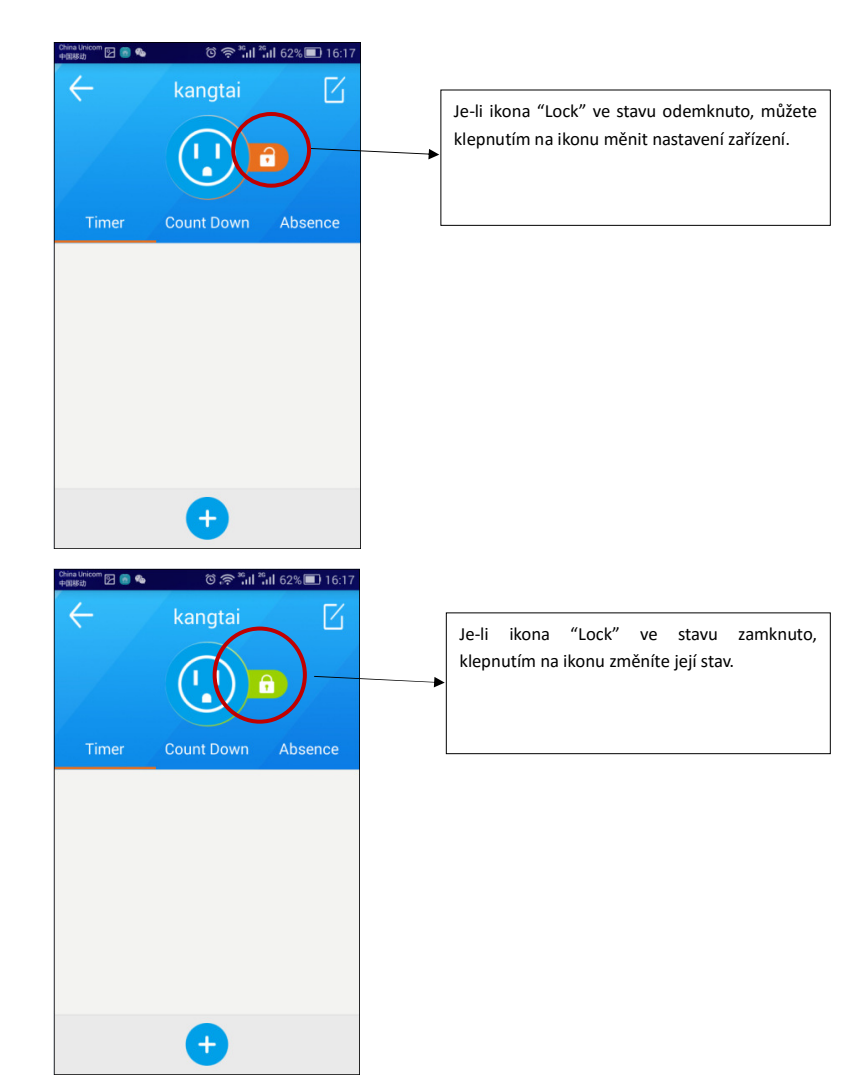

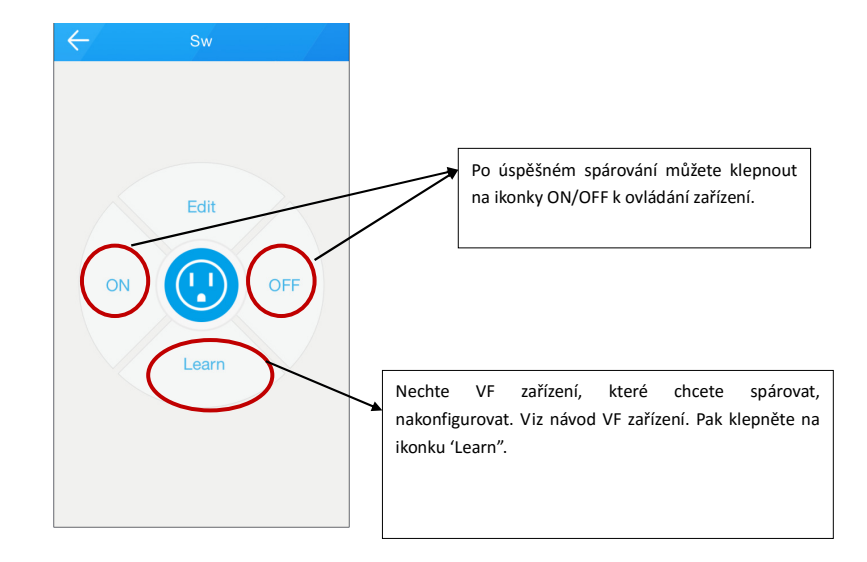

#### 3) Obsluha zařízení

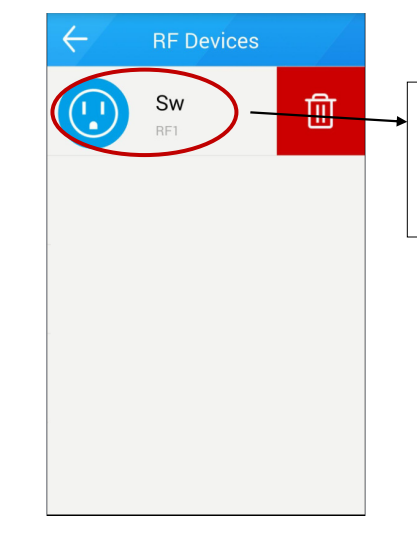

 Když podržíte ikonku zařízení několik vteřin, objeví se ikonka "DELETE" a klepnutím na ni smažete zařízení.

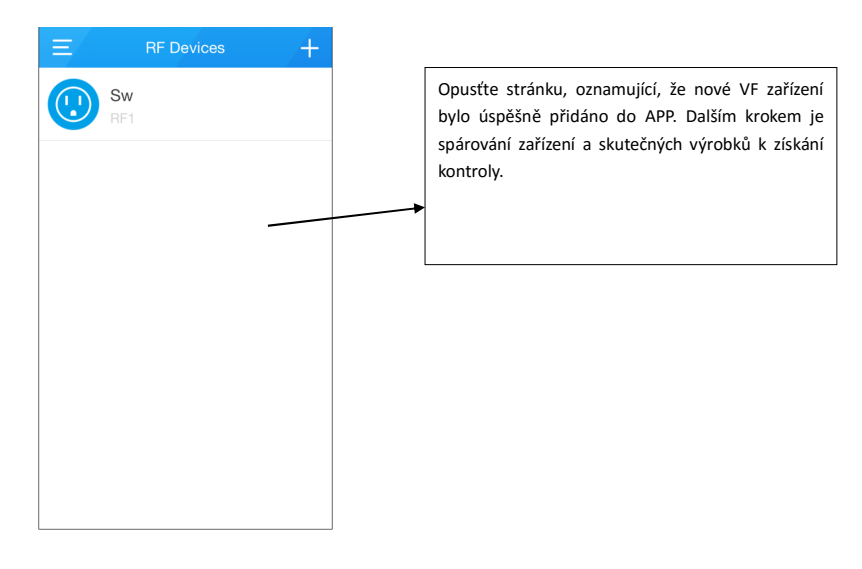

#### 2) Párování zařízení

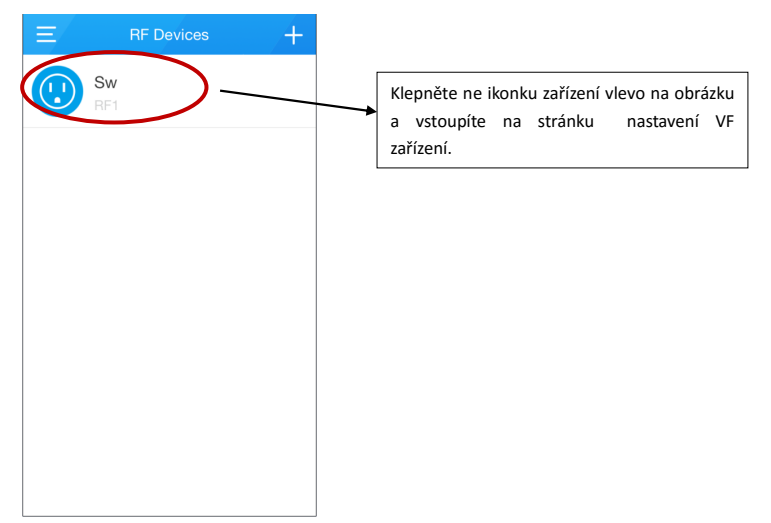

### 3) Úprava jména a ikony zásuvky

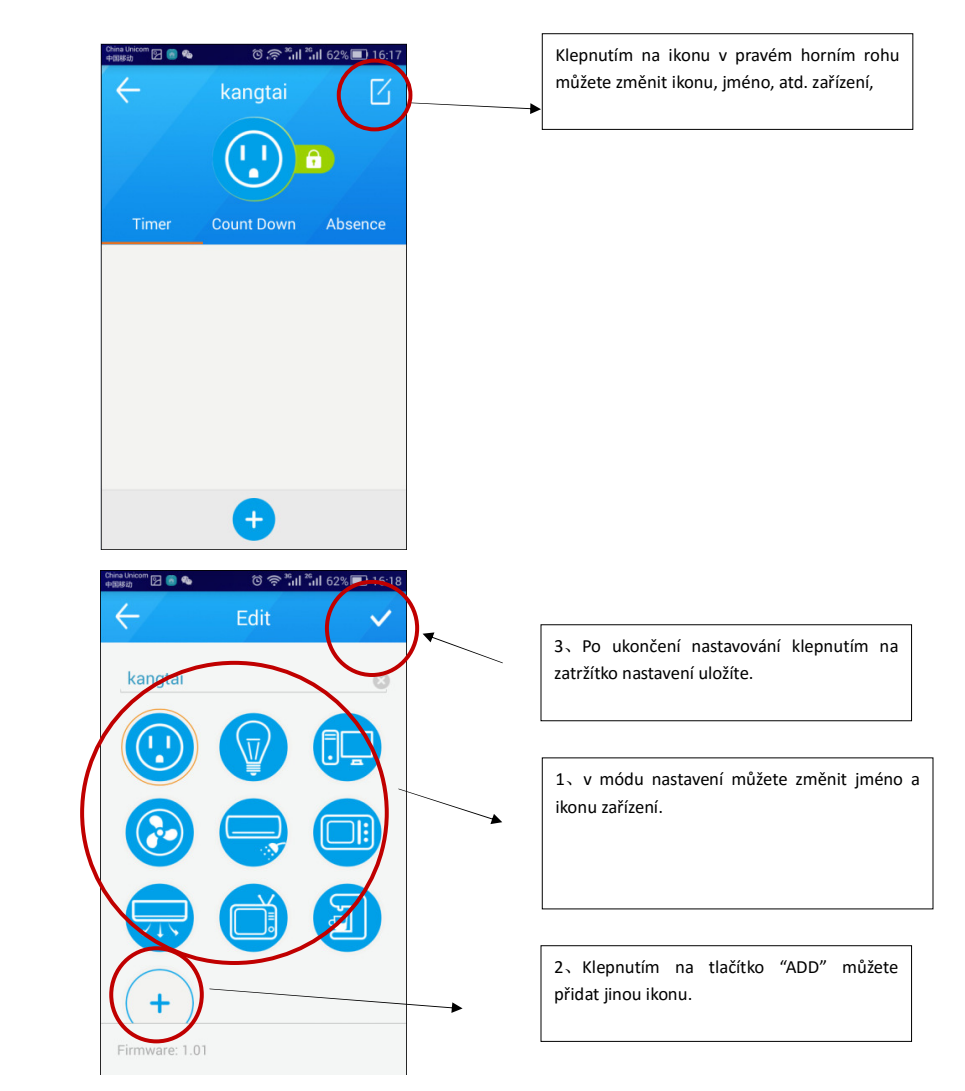

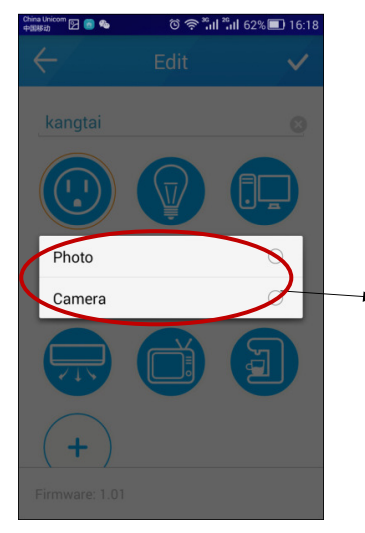

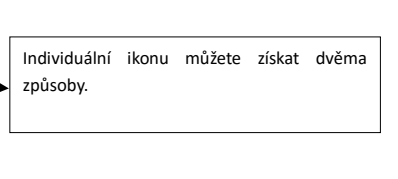

## 4) Časovač, odpočítávání a časovač v nepřítomnosti

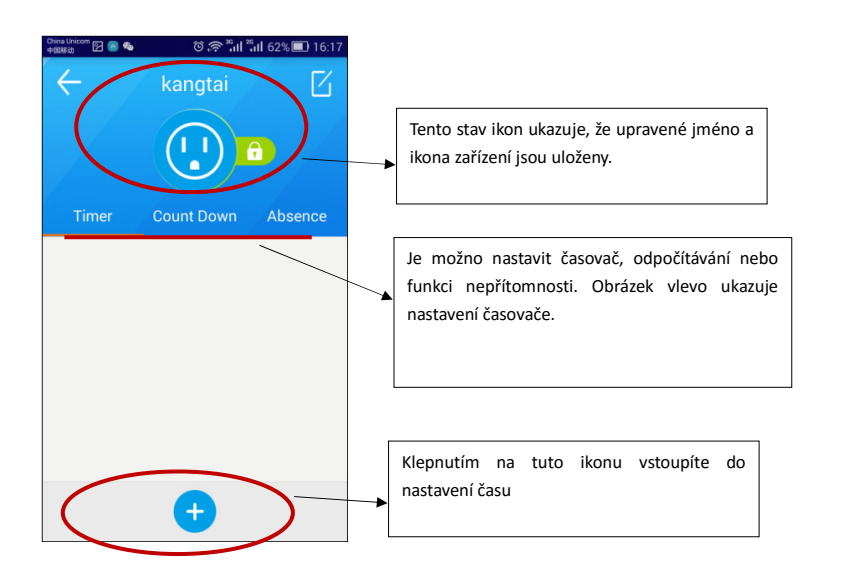

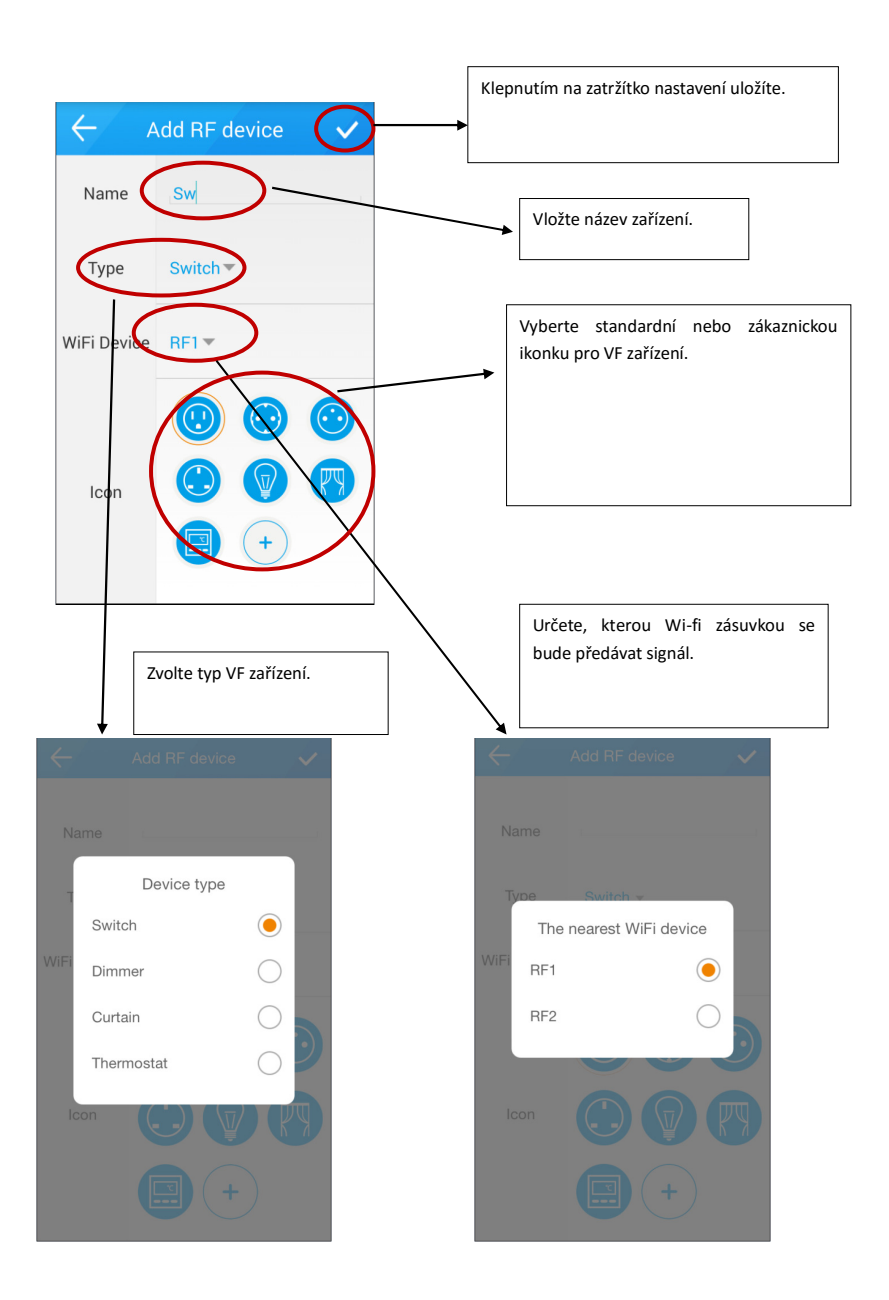

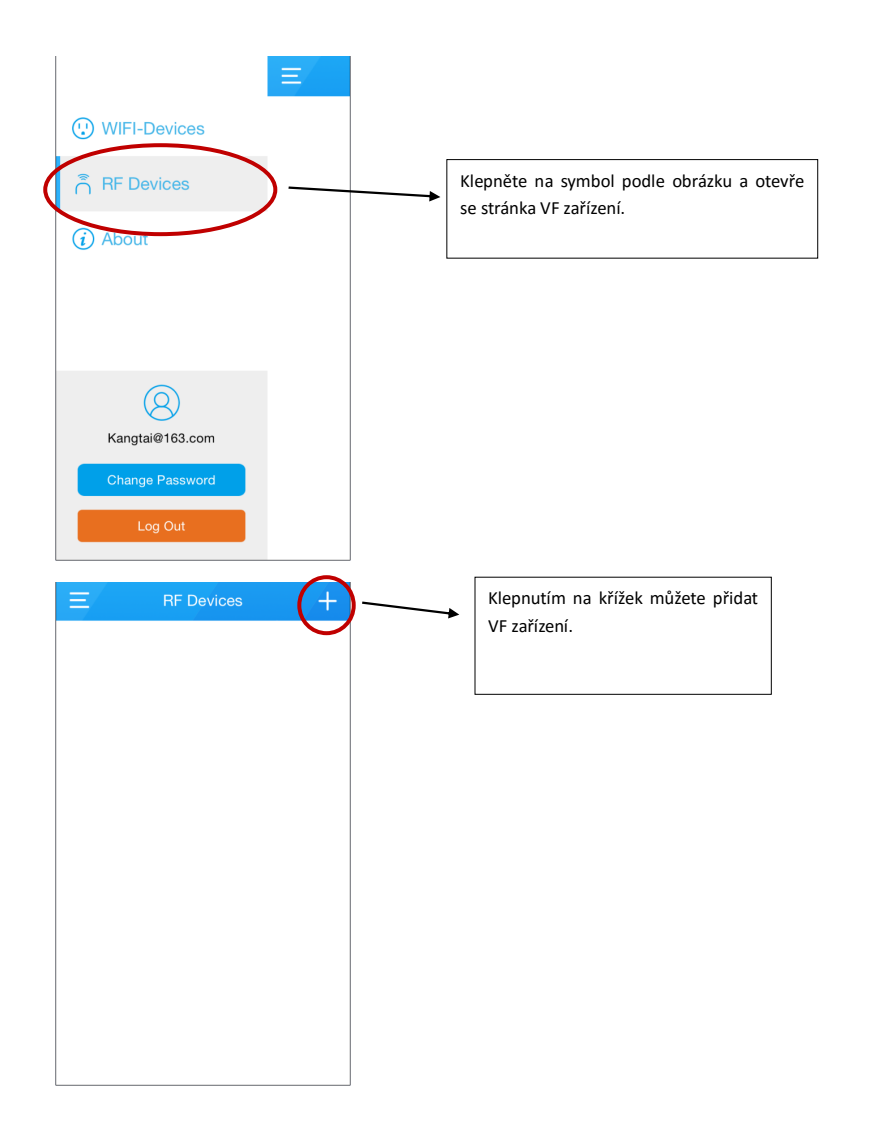

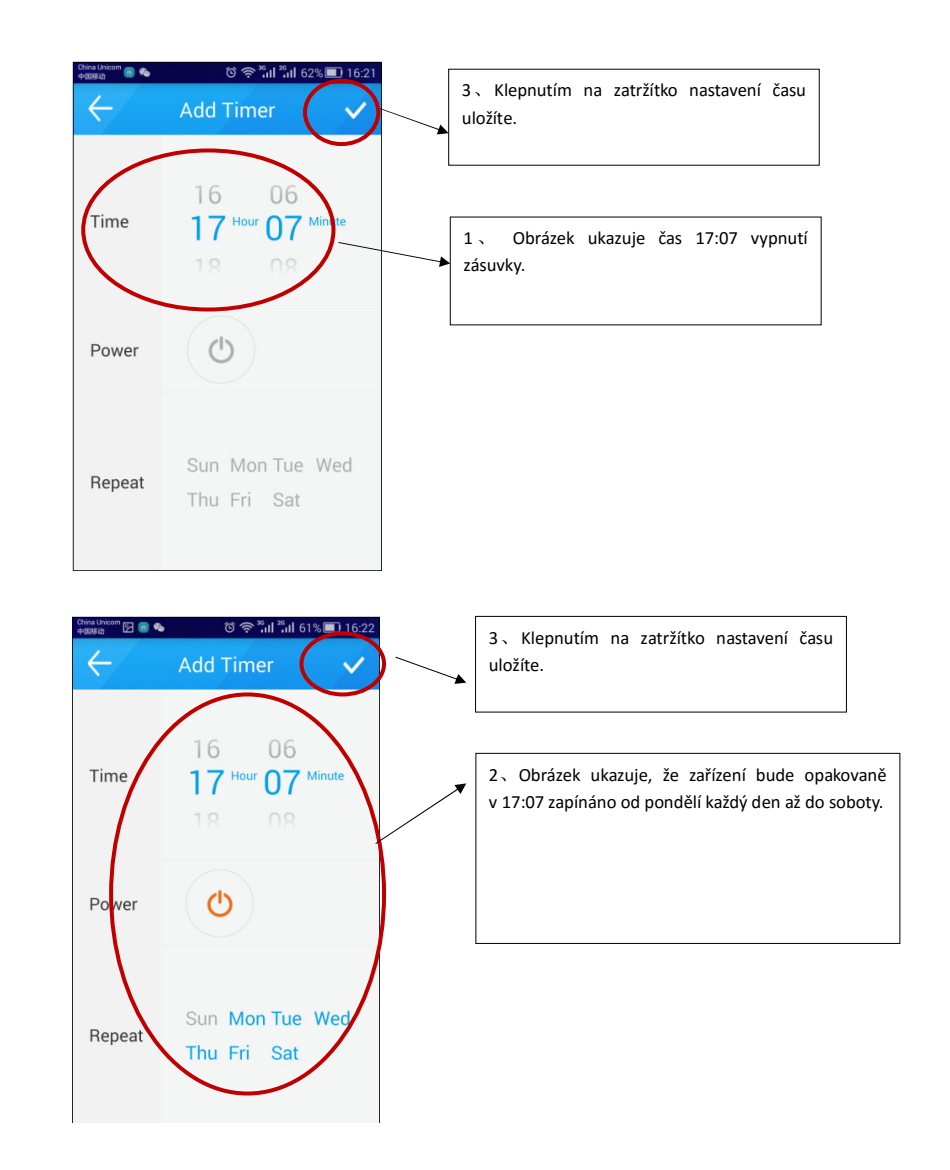

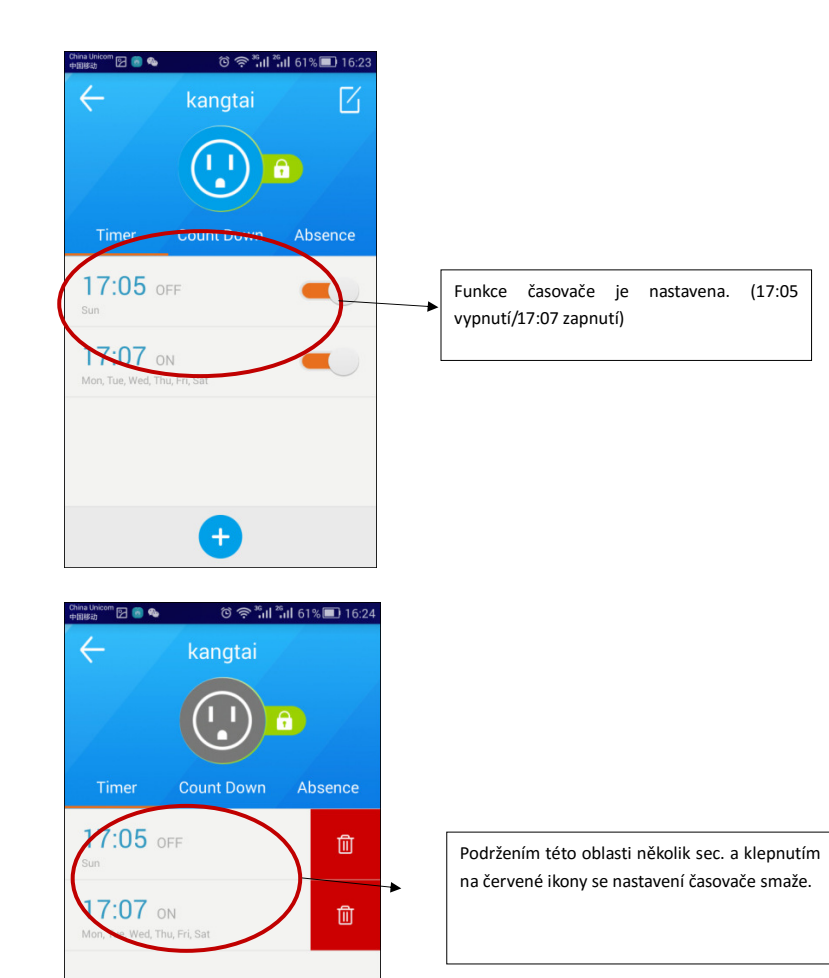

C) Spotřeba a cena za posledních 30dní. D) A za poslední rok Chcete-li nastavit cenu za kWh, klepněte na ikonku nastavení.

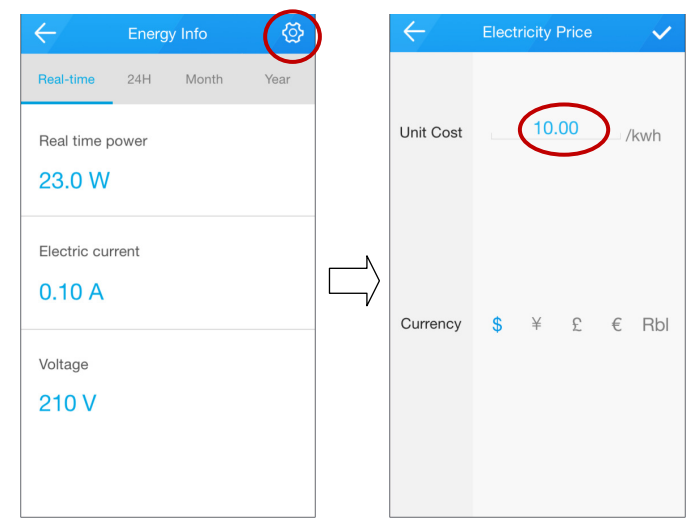

#### **6. Nastavení VF zařízení**

1) Přidání nového bezdrátového VF zařízení

Na displeji je možno vidět energetické informace o k zásuvce právě připojených zařízeních. A) Příkon v reálném čase, proud a napětí. B) Spotřeba energie za 24hod.

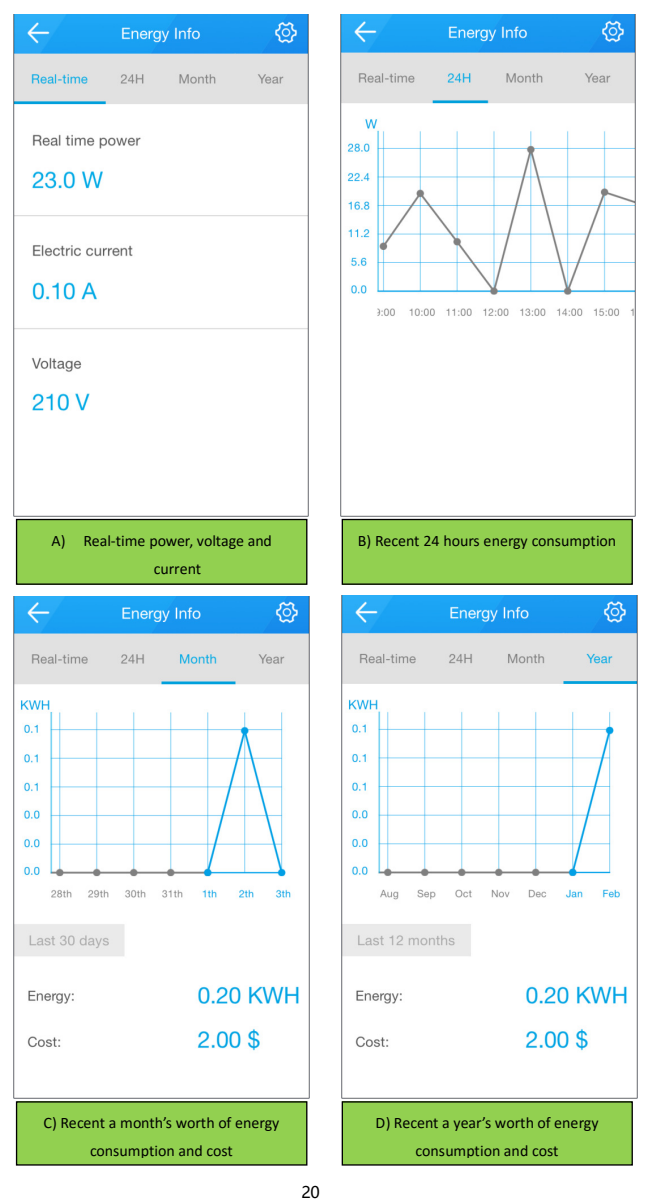

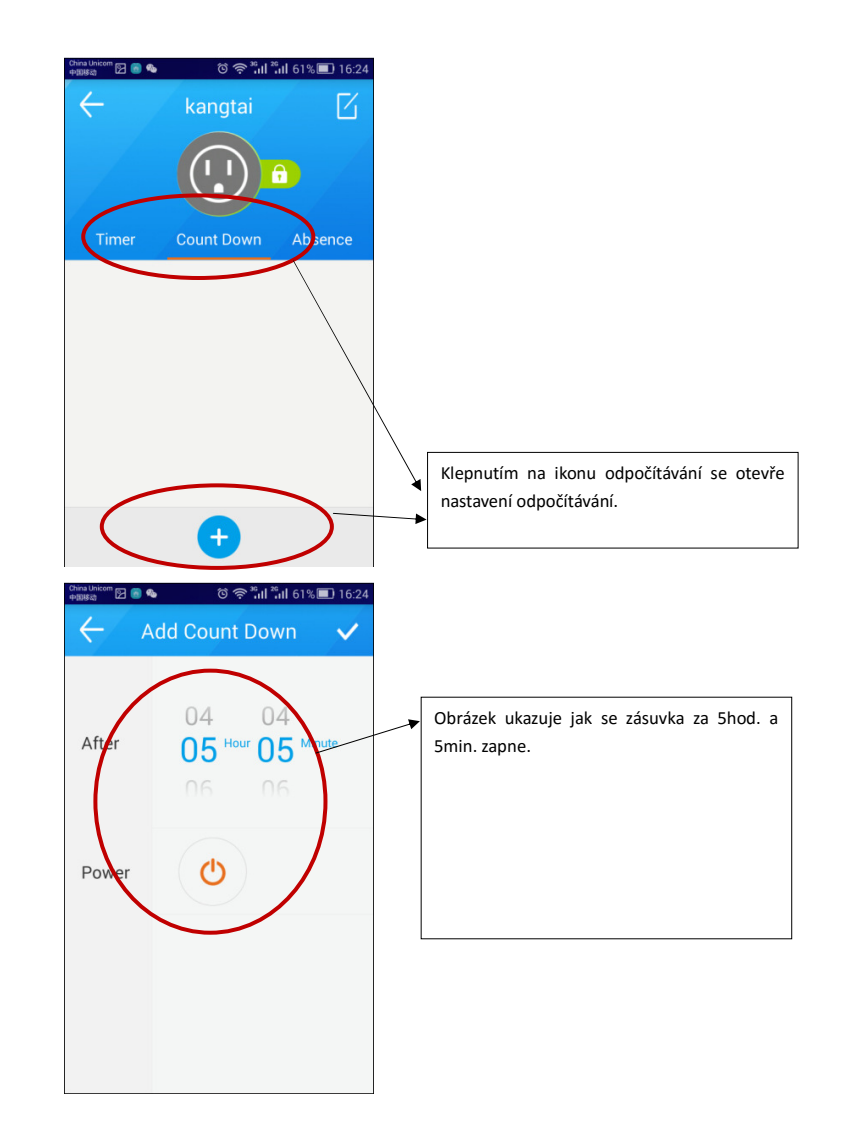

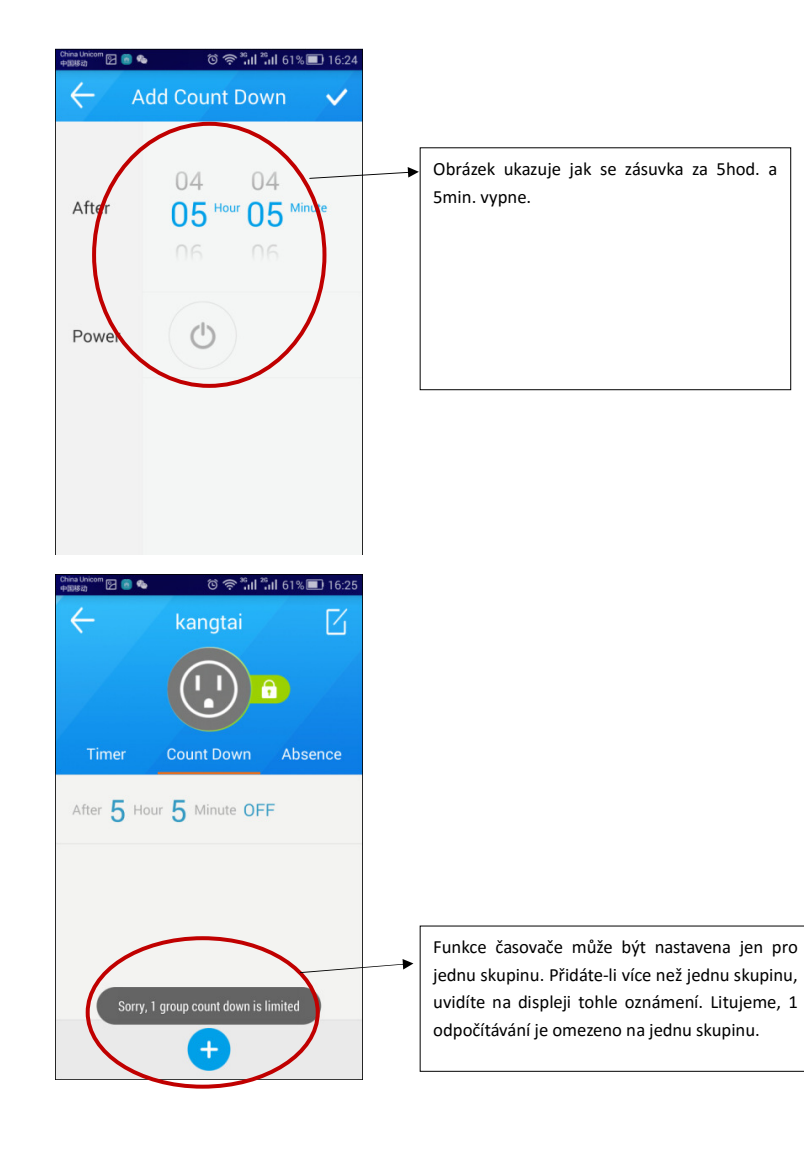

#### **5. Energetické informace**

Ξ

Následujícím postupem otevřete energetické infomace o zásuvce.

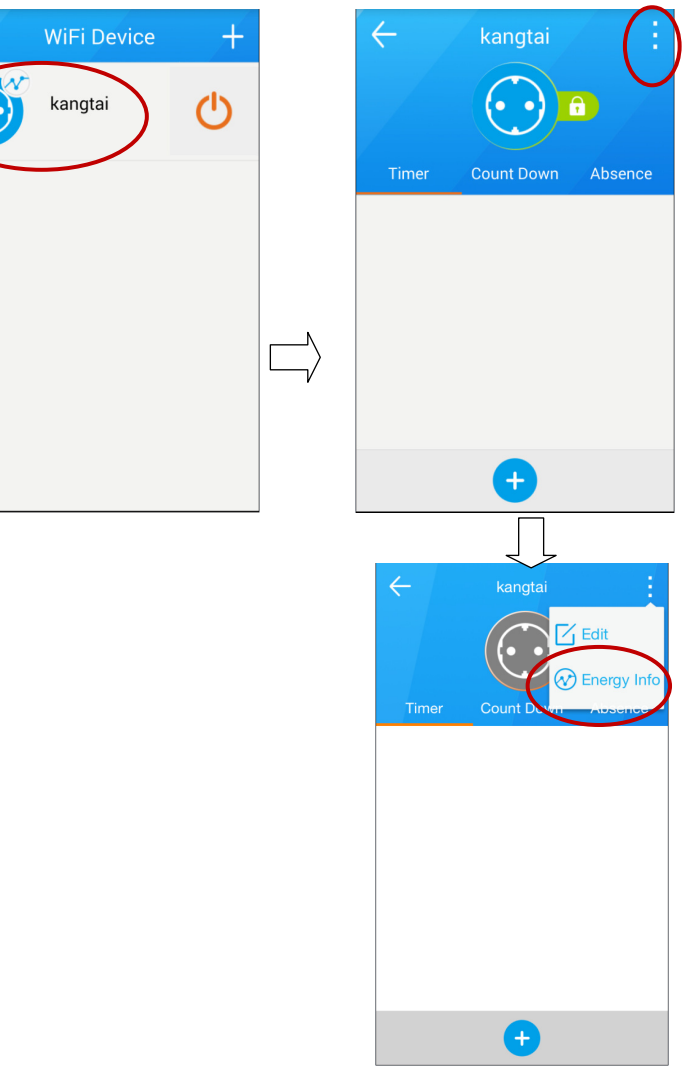

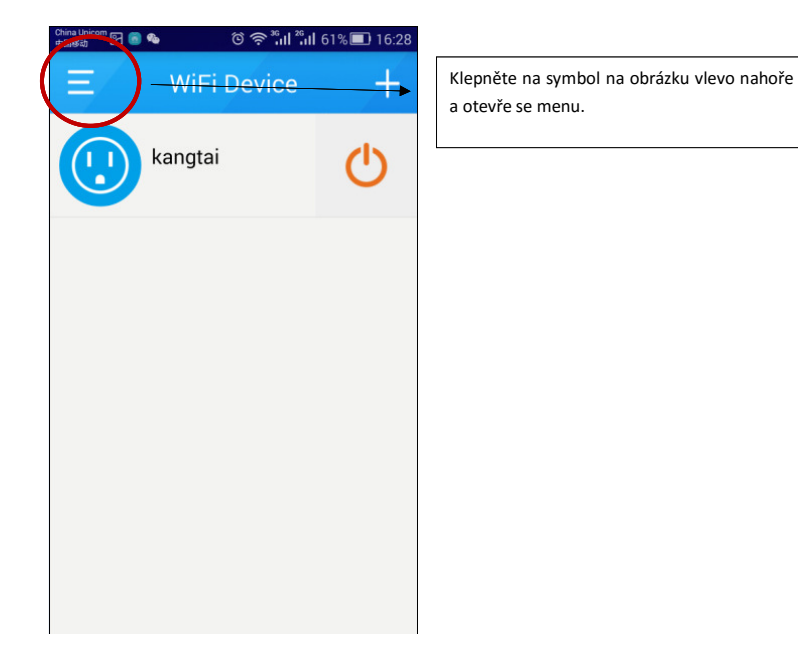

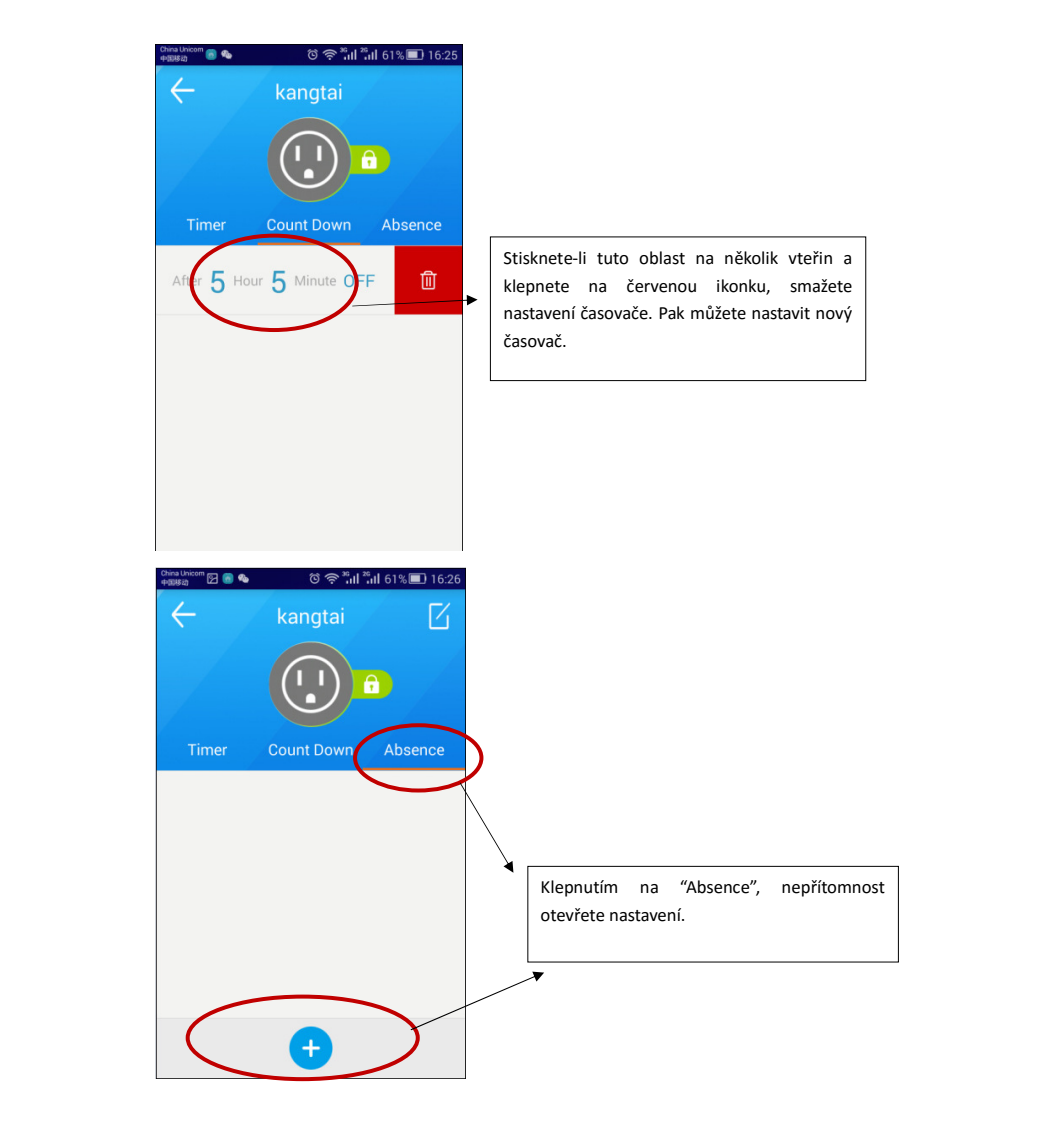

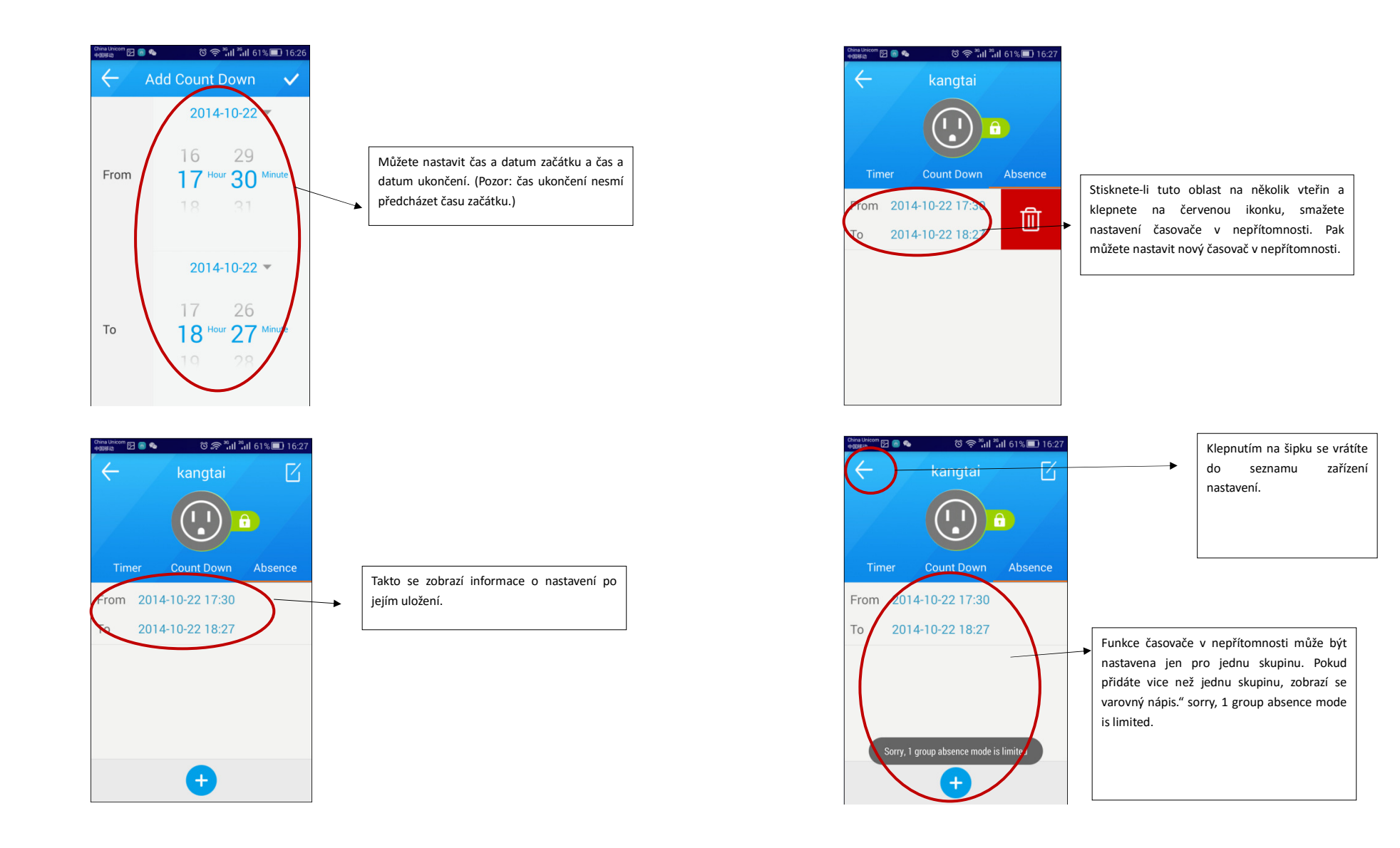